# PLATAFORMA PARA LA PARTICIPACIÓN EN LA MEJORA DE LA CALIDAD (GESTIÓN DE QUEJAS- RECLAMACIONES, SUGERENCIAS Y FELICITACIONES)

GUÍA PARA LA REALIZACIÓN DE COMUNICACIONES

Vicedecanato de Calidad e Innovación FACULTAD DE EDUCACIÓN- UNIVERSIDAD COMPLUTENSE DE MADRID

## INTRODUCCIÓN

Esta guía está destinada a facilitar el uso de la Plataforma para el fomento de la participación en la Calidad de la Facultad de Educación - Centro de Formación del Profesorado de la Universidad Complutense de Madrid (FE-CFP) a través de la gestión de quejas-reclamaciones, sugerencias y felicitaciones (con carácter genérico, se utilizará el término comunicación).

Se puede acceder a la plataforma a través de este enlace:

[https://servcore.ccedu.ucm.es/FDE\\_GRSF/usr\\_login.aspx](https://servcore.ccedu.ucm.es/FDE_GRSF/usr_login.aspx)

Y también se puede acceder desde el espacio web de Calidad de la Facultad de [Educación-](https://educacion.ucm.es/calidad) CFP.

El acceso es libre y puede emitir una comunicación cualquier persona. Es necesario identificarse en función del tipo de usuario. Los perfiles de usuarios son:

- PDI de la FE-CFP.
- PDI de otras Facultades de la UCM.
- PAS de la FE-CFP.
- Estudiantes de la FE-CFP.
- Otros estudiantes de la UCM.
- Otros usuarios.

En la pantalla de bienvenida de la plataforma, antes de seleccionar usuario e identificarse, se puede descargar un pdf denominado "Documento de Responsables", que sintetiza las temáticas de comunicaciones consideradas, así como los responsables y visualizadores en función de la tipología.

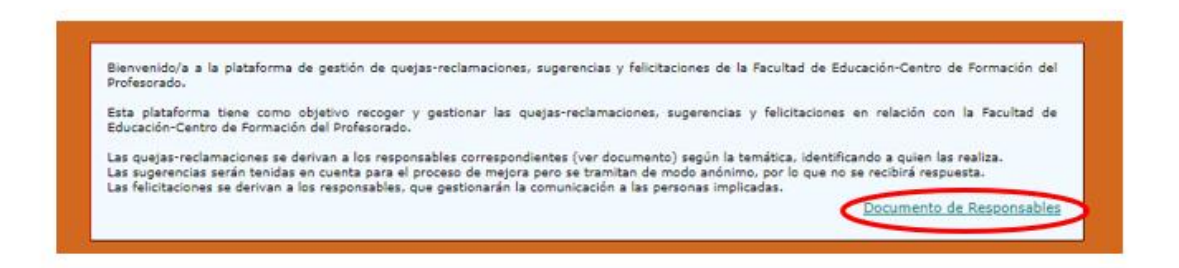

Todo el procedimiento se gestiona y se puede consultar a través de la misma plataforma, estructurado en los siguientes pasos para el caso de las quejas-reclamaciones:

1. **Creación de nueva comunicación**. Cuando se realiza, se envía automáticamente un mensaje por correo electrónico al emisor, al servicio responsable, así como alos visualizadores, informando de las características de la comunicación, así como del número de codificación asignado.

- 2. **Respuesta a la queja-reclamación**. Cuando es respondida, se deriva automáticamente un mensaje por correo electrónico al emisor, informando de que ha sido contestada y recordando la conveniencia de responder la encuesta de satisfacción.
- 3. **Finalización del proceso**.Cuando se ha contestado la encuesta de satisfacción, tanto el emisor como el servicio responsable reciben un mensaje por correo electrónico.

En el caso de las **sugerencias y felicitaciones** (dado que no se requiere respuesta por parte del servicio responsable), tras emitirse la comunicación el emisor recibirá un mensaje que le recordará la conveniencia de cumplimentar una encuesta de satisfacción. Se recomienda esperar un tiempo prudencial antes de contestar la encuesta para ver siha sido atendida la comunicación.

Para cualquier duda o sugerencia se puede contactar con el [Vicedecanato](https://educacion.ucm.es/calidad) de Calidad de la Facultad de Educación.

# 1. IDENTIFICACIÓN DE USUARIO/A

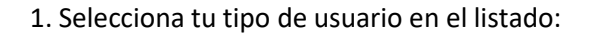

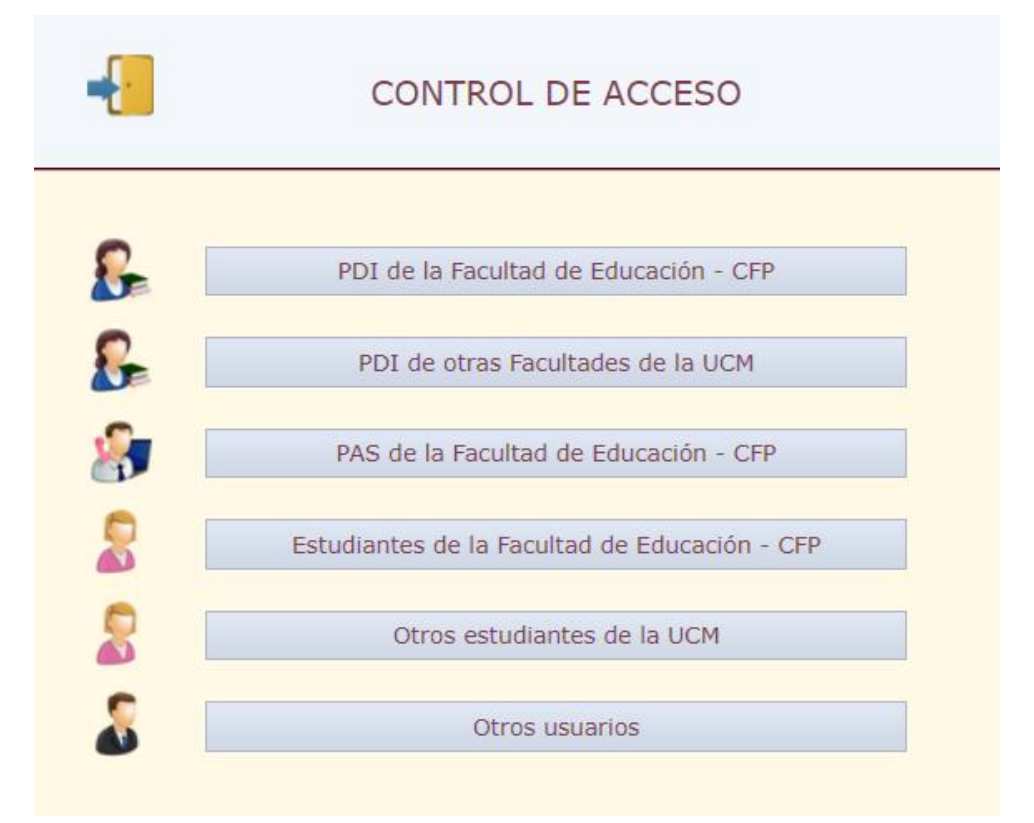

2. Introduce los datos solicitados, tal y como se indica a continuación:

Se muestran a continuación las instrucciones de identificación según el tipo de usuario.

#### - **PDI de la Facultad de Educación –CFP**

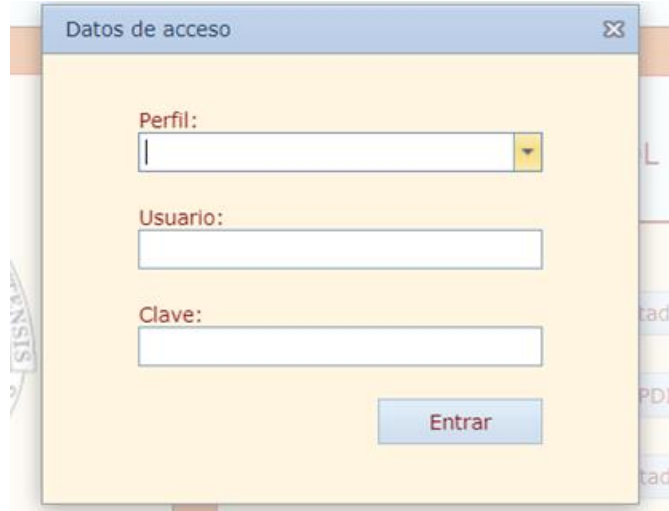

· Escoge el perfil correspondiente en el listado desplegable:

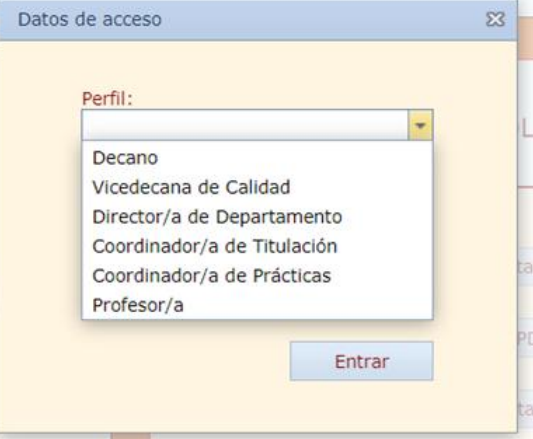

· Indica tu nombre de usuario y clave:

Usuario: texto del correo electrónico institucional hasta la @. Por ejemplo, para el correo ficticio edu@ucm.es, el usuario sería "edu".

Clave (si no la has cambiado): DNI sin letra (y poniendo el primer 0, en caso de que empiece con ese dígito).

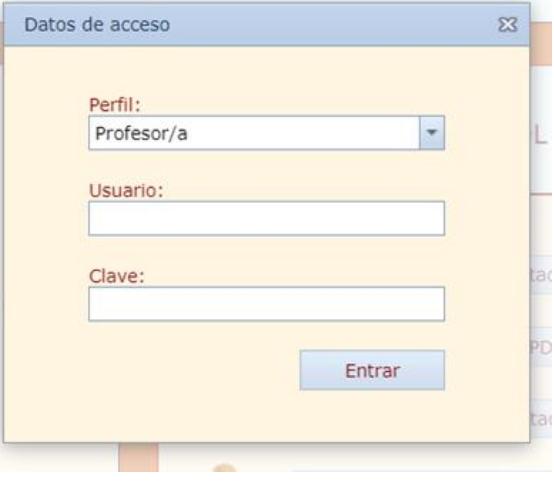

#### - **PAS de la Facultad de Educación – CFP**

Usuario: texto del correo electrónico institucional hasta la @. Por ejemplo, para el correo ficticio edu@ucm.es, el usuario sería "edu".

Clave (si no la hascambiado): DNI sin letra (y poniendo el primer 0, en caso de que empiece con ese dígito).

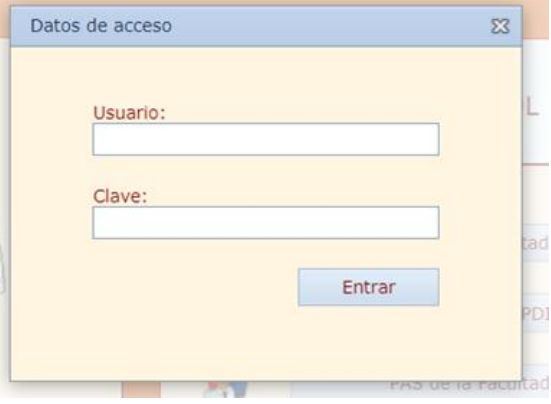

## - **ESTUDIANTES de la Facultad de Educación –CFP**

· Introduce tu dirección de correo electrónico UCM

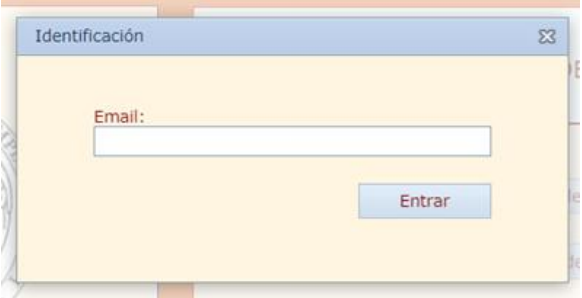

· Añade los datos solicitados en la siguiente pantalla. Si tienes dudas sobre alguno, consulta tu impreso de matrícula. Finalmente, pulsa en el botón "Guardar".

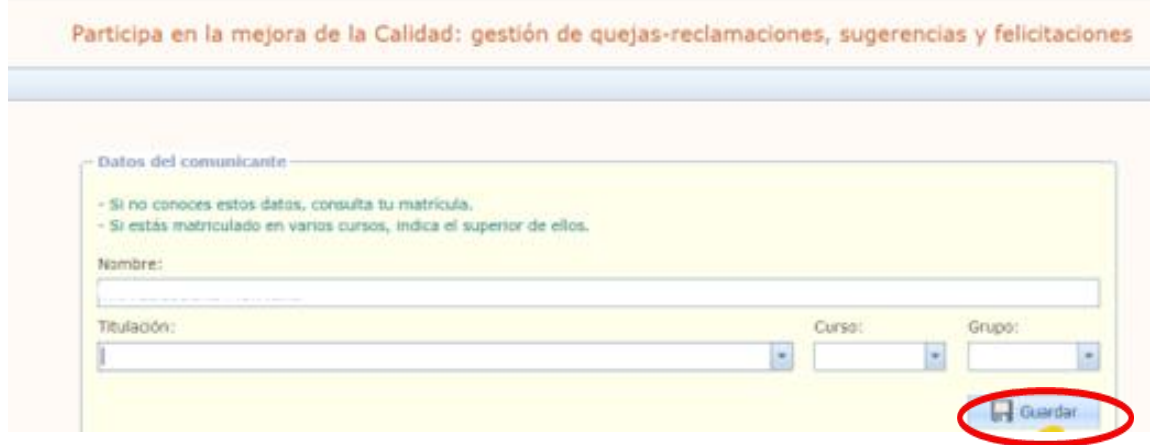

## - PDI de otras Facultades de la UCM

· Introduce tu dirección de correo electrónico institucional (UCM)

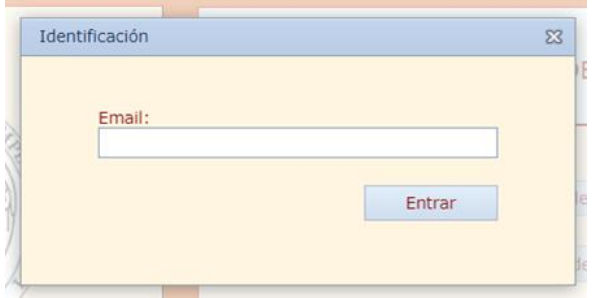

Si eres PDI de otra Facultad de la UCM, introduce tu nombre, Departamento y Categoría, y luego pincha en "Guardar".

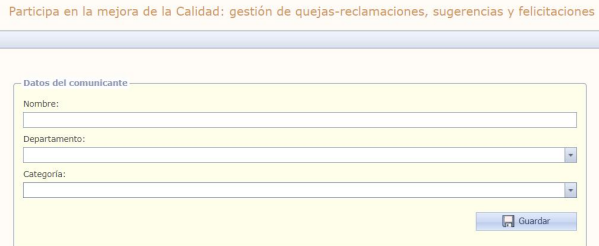

## - Otros estudiantes de la UCM

· Introduce tu dirección de correo electrónico institucional (UCM)

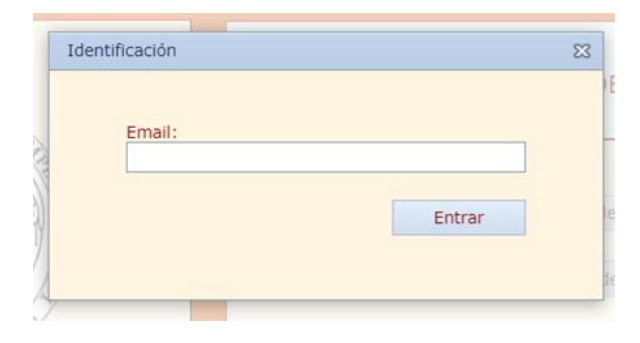

Si eres estudiante de otra Facultad de la UCM, indica el nombre, Facultad, Titulación, Curso y Grupo. Y pincha en "Guardar".

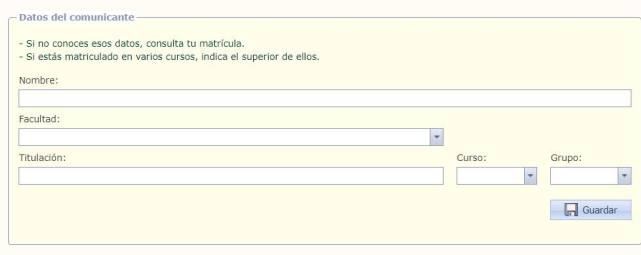

#### - Otros usuarios

· Introduce una dirección de correo electrónico

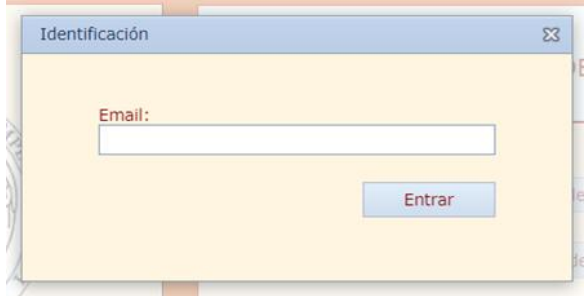

Después indica tu nombre y algún dato identificativo (Institución o empresa, puesto, etc.) y luego pincha en "Guardar".

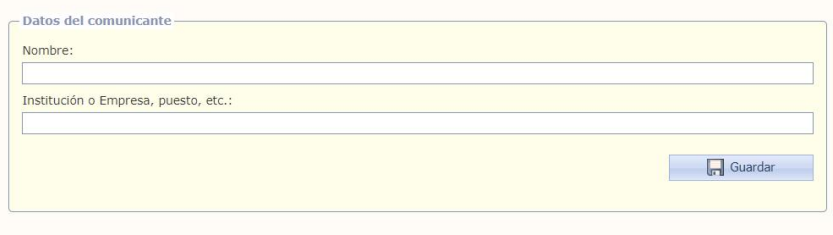

# 2. TRAMITACIÓN DE UNA COMUNICACIÓN

#### 2.1. ENVÍO DE UNA COMUNICACIÓN

Para iniciar una comunicación (queja-reclamación, sugerencia o felicitación), hay que pulsar el botón Comunicaciones, en la parte superior de la pantalla principal, que abre el siguiente bloque:

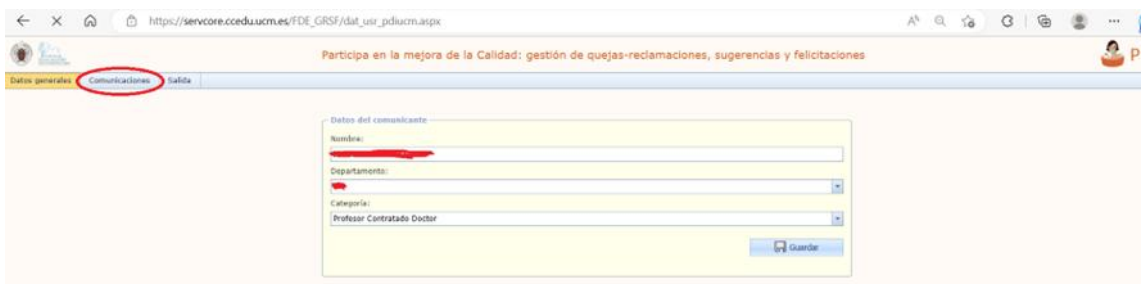

Una vez dentro, hay que pulsar el botón Nueva Comunicación, en la parte inferior de la pantalla principal, que abre el siguiente bloque:

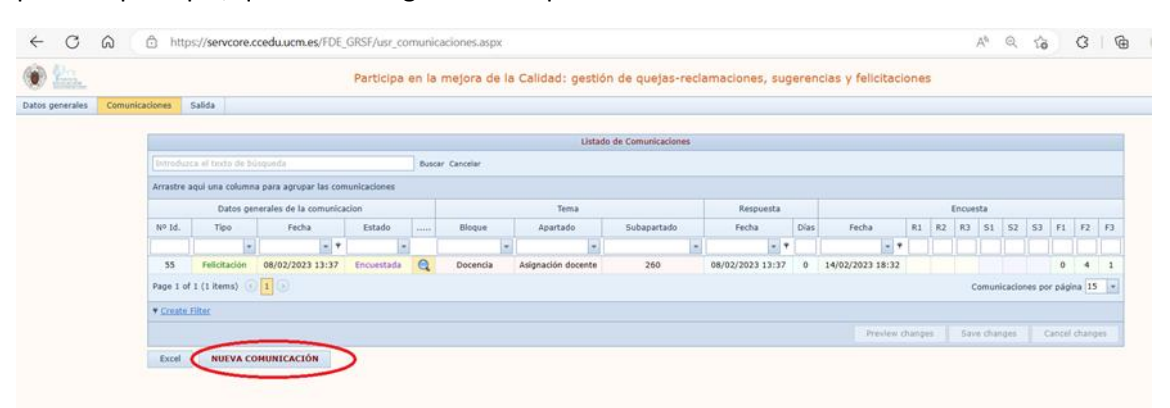

Esta acción abre la ventana emergente en la que se realizará la nueva comunicación, en la que se deben seleccionar distintas cuestiones:

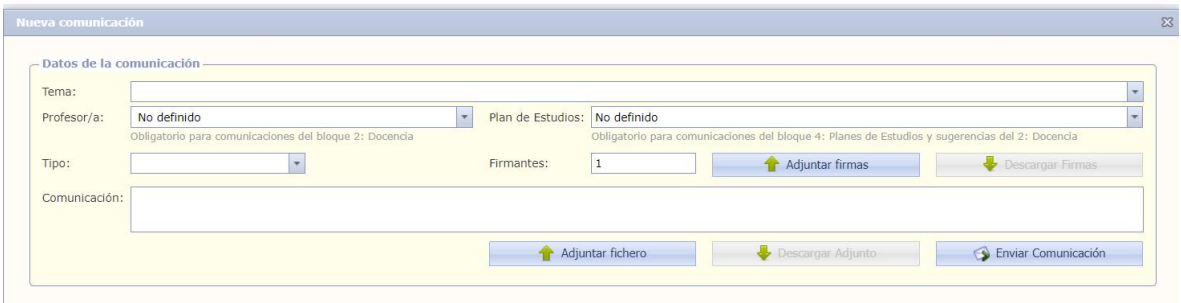

**Tema:** elegir tema de la comunicación entre los que aparecen en el desplegable.

**Profesor/a:** en caso de que su comunicación sea referida a un o una docente, seleccionar el nombre en el desplegable (obligatorio en el caso de comunicaciones del Bloque 2- Docencia).

**Plan de Estudios:**elegir en el desplegable la titulación con la que tiene que ver la comunicación (obligatorio en el Bloque 4- Planes de estudios y en el Bloque 2- Docencia).

**Tipo:** elegir en el desplegable el tipo de comunicación (Reclamación o Queja, Sugerencia, Felicitación).

**Firmantes:** número de personas que firman o respaldan la comunicación. En caso de ser más de una, adjuntar archivo con las firmas.

**Comunicación:** escribir el contenido de la comunicación. Adjuntar archivos complementarios si es necesario.

**Enviar comunicación:** al pinchar "Enviar Comunicación", esta queda registrada y enviada para su gestión. Se le asigna automáticamente un número de identificación (Nº Id.), que podrá ser utilizado en futuras comunicaciones relacionadas con ella.

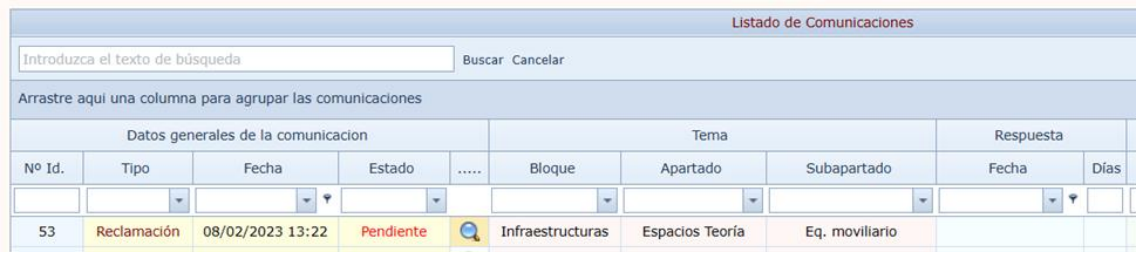

Una vez enviada una comunicación, aparecerá en un listado dentro de nuestro usuario de la plataforma. Y se enviará un mensaje automático a losimplicados (persona que emite la comunicación, responsable de su tramitación y visualizadores) con los datos de la comunicación.

En caso de que se trate de una queja-reclamación, aparecerá como estado "Pendiente" como se muestra en la pantalla anterior.

En el caso de sugerencias o felicitaciones, aparecerá directamente en el estado "Respondida", indicando que han sido derivadas al servicio responsable para su estudio y consideración, como se muestra en la pantalla:

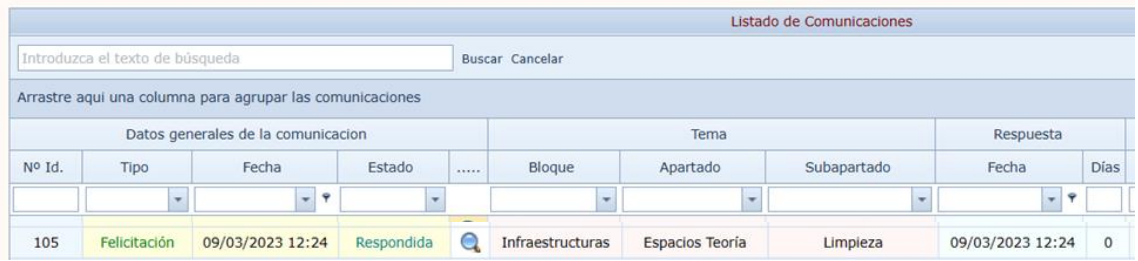

Pulsando el icono de la lupa se despliega un panel con los datos de la comunicación.

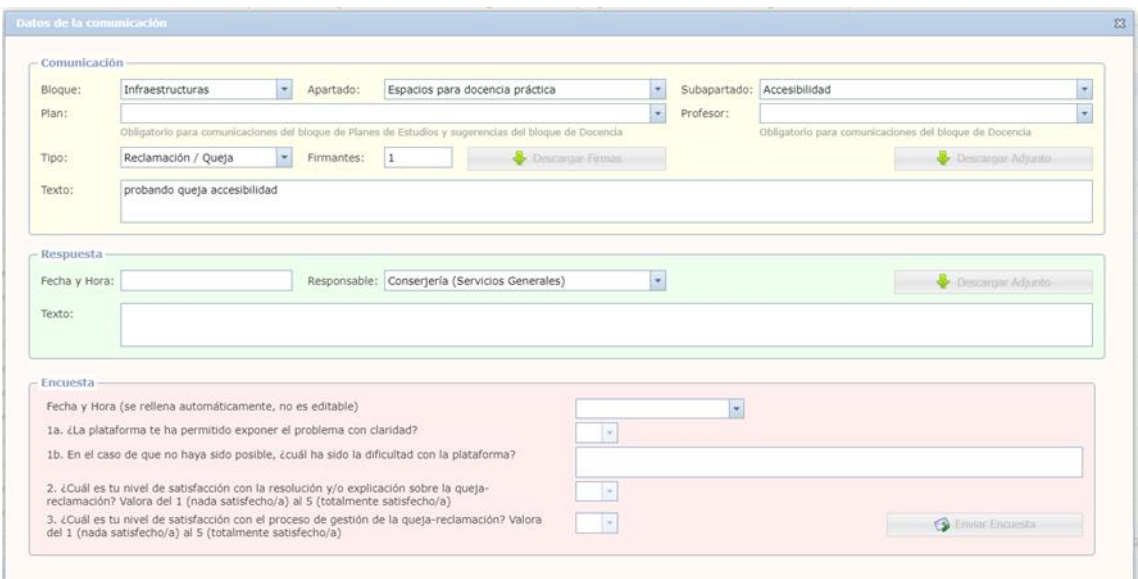

Una vezenviada una comunicación, no se podrá anular. Excepcionalmente podrá solicitarse la anulación escribiendo al Vicedecanato de Calidad (consultar correo de contacto aquí: <https://educacion.ucm.es/calidad>).

#### 2.2. RESPUESTA A LA COMUNICACIÓN

Cuando una queja / reclamación ha sido contestada por el servicio responsable, su estado cambia a "Respondida" en la pantalla principal, hecho que se comunica también a través de un correo electrónico.

Pulsando el icono de lupa se despliega un panel con los datos iniciales de la comunicación y la respuesta recibida, en la que consta la fecha y hora, el gestor/a responsable, el contenido de la respuesta, y un botón para descargar en caso de que venga acompañada de algún archivo. Además, se activa la posibilidad de responder a una encuesta de satisfacción sobre la comunicación realizada.

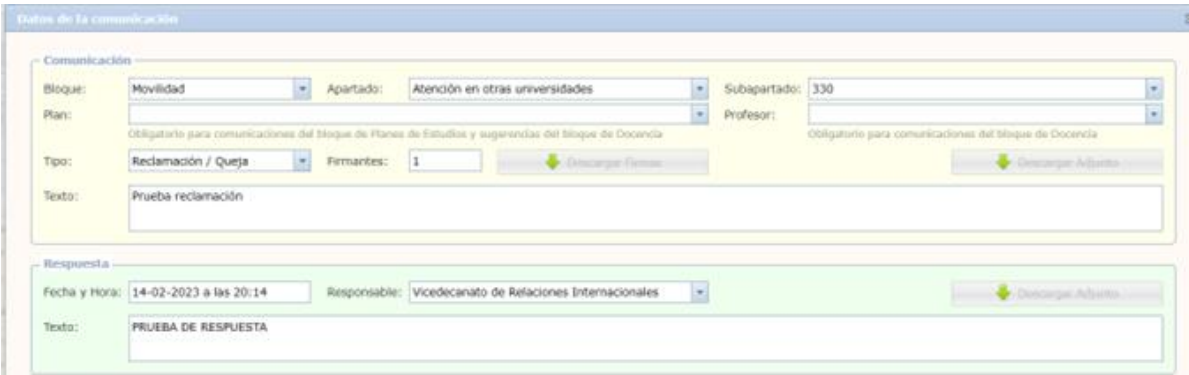

En el caso de las sugerencias y felicitaciones, si bien no se recibe respuesta, serán tramitadas y consideradas para la mejora. Se recomienda esperar un tiempo prudencial para valorar el efecto de la misma antes de contestar la encuesta de satisfacción.

## 3. ENCUESTA DE SATISFACCIÓN

Una vez que la comunicación está en el estado de "Respondida", se solicita responder la encuesta de satisfacción que aparece en la plataforma, como se muestra en la pantalla:

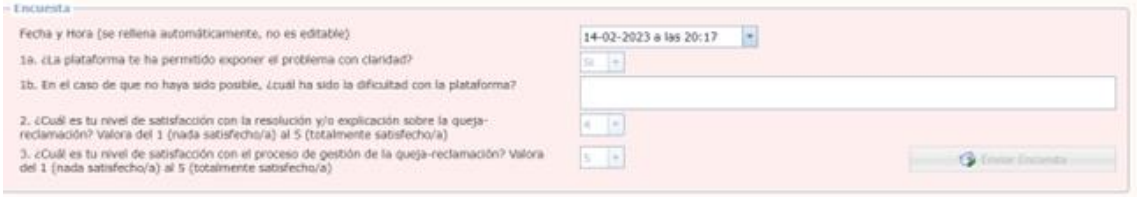

Fecha y hora: las asigna automáticamente la plataforma.

Las preguntas se contestan eligiendo una opción del desplegable o escribiendo según corresponda.

No olvidar, al finalizar, pulsar el botón "Enviar Encuesta".

¡Gracias por colaborar en lamejora de la calidad!